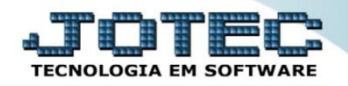

## **CONSULTA DE PRODUTOS COCOPPR00**

 *Explicação: Apresenta em tela as principais informações cadastrais dos produtos, permitindo realizar rápidas consultas em seu estoque, visualizar o total de entradas e saídas do produto no mês, visualizar a foto do produto, últimas compras dos últimos fornecedores, entre outras.*

## Para realizar esta consulta, acesse o módulo: *Compras.*

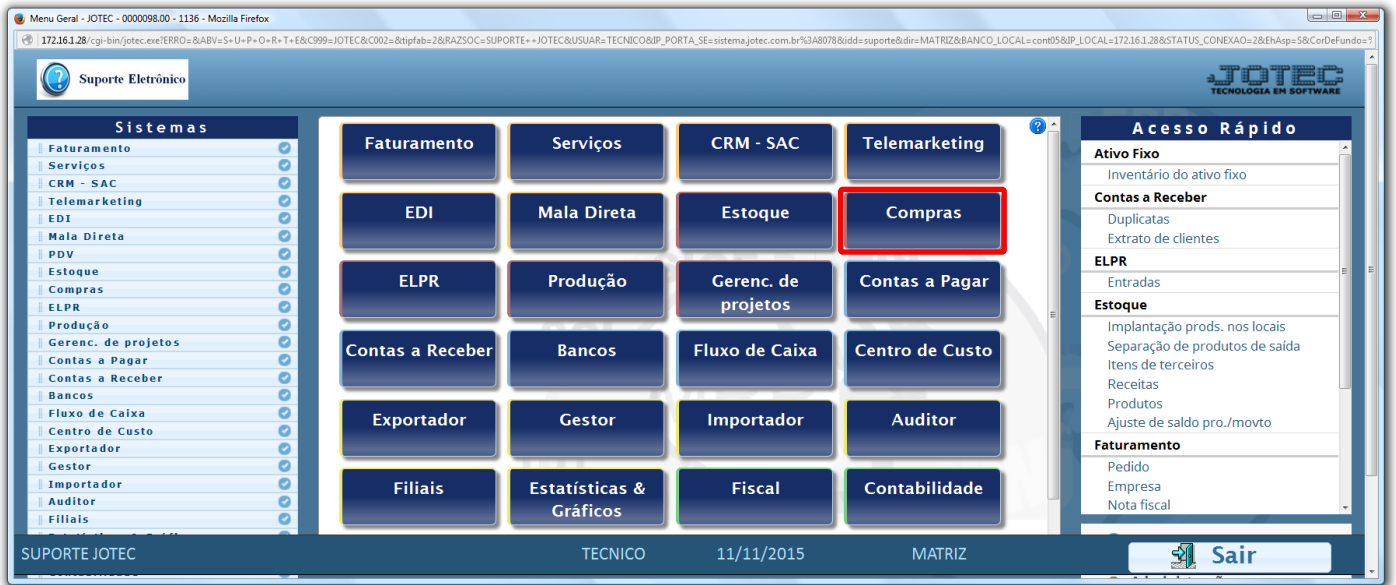

Em seguida acesse: *Consulta > Produtos.*

| Menu do Compras - JOTEC - jtcome01 - 0000038.00 - Mozilla Firefox<br>172.16.1.28/cqi-bin/jtcome01.exe?PROG=jotec                                          |                                                                                              |                                                                                                    |                              |
|----------------------------------------------------------------------------------------------------|----------------------------------------------------------------------------------------------|----------------------------------------------------------------------------------------------------|------------------------------|
| Suporte Eletrônico                                                                                                    |                                                                                              |                                                                                                    | <b>TECNOLOGIA EM SOFTWAR</b> |
| <b>Sistemas</b>                                                                                                    | Arquivo Atualização Consulta                                                                 | Relatório Geradores                                                                                             | <b>COMPRAS</b>               |
| L<br>$\bullet$<br><b>Faturamento</b><br>ø<br><b>Serviços</b><br>ø<br><b>CRM - SAC</b><br><b>Telemarketing</b><br>ø<br>EDI<br>o<br>Ø<br><b>Mala Direta</b> | Fornecedores<br>Produtos<br>Produtos por fornecedor<br>Requisições<br>Requisição por produto | Previsão financeira<br>Previsão de moytos, futuros<br>Referência de produtos<br>Pesquisa de cep<br>Dados de cep |                              |
| Suporte eletrônico                                                                                                    | N-Fornecedor                                                                                 | I-Pedido                                                                                                    | D-Cotação prod.'             |
| <b>Treinamento</b>                                                                                                    | Q-Requisicao                                                                                 | <b>B-Baixa/Estorno ped.</b>                                                                                     | <b>M-Emite pedido</b>        |
|                                                                                                    | O-Cotação                                                                                    | E-EDI                                                                                                    | <b>F-Menu Inicial</b>        |
| Melhorando sua empresa                                                                                                    | P-Aprovação pedido.                                                                          | U-Requisição prod.                                                                                              |                              |
| <b>SUPORTE JOTEC</b>                                                                                                    | <b>TECNICO</b>                                                                               | 13/11/2015<br><b>MATRIZ</b>                                                                                     |                              |

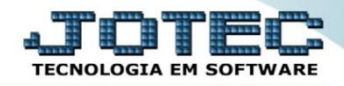

 Será aberta a tela abaixo. Para realizar a consulta, basta informar o *(1) Código do produto* e clicar no ícone do *(2) Binóculo,* para que assim possam ser visualizados os dados de compra do produto.

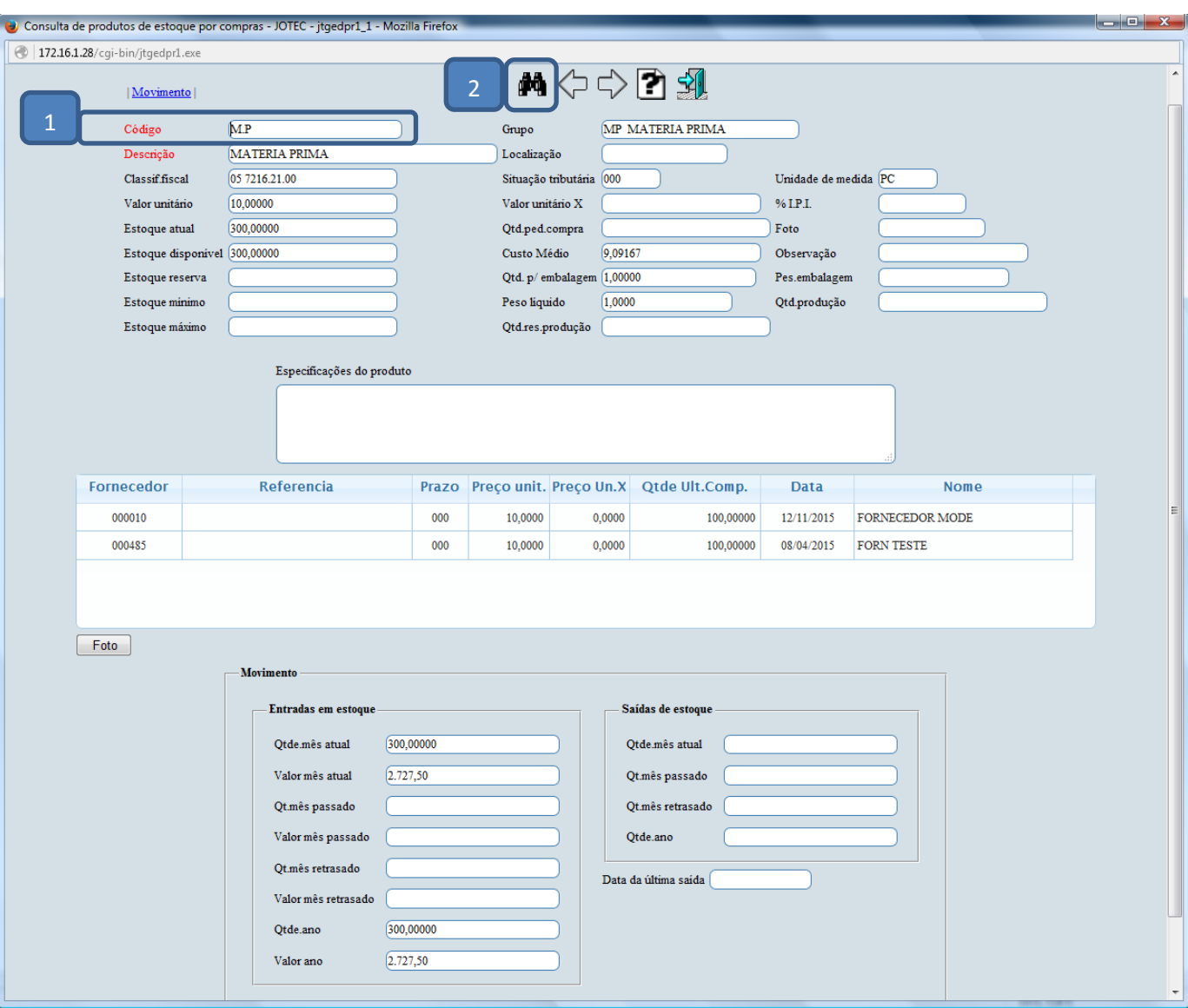

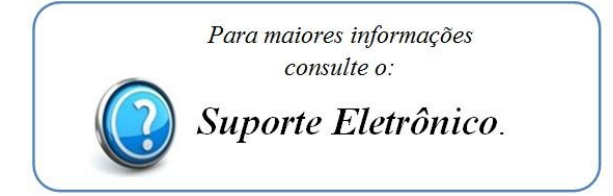

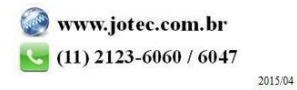